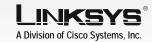

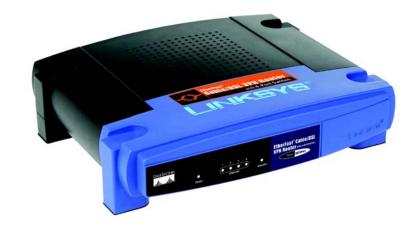

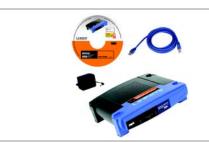

#### Package Contents

- Cable/DSL VPN Router
- Setup CD-ROM with User Guide and Norton Internet Security
- Category 5 Ethernet Network Cable Ouick Installation

EtherFast®

with 4-Port 10/100 Switch **Quick Installation** 

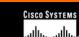

# **Ethernet** Green. This LED shows when the Router is

Internet Green. This LED lights up when the Router is connected to your cable or DSL modem.

receiving data over that port.

Getting to know the Router

The Back Panel

The Router's ports and the Reset

button are located on the back

**Internet** This port connects to your cable or DSL

additional switches.

These four ports connect to network

devices, such as PCs, print servers, or

If the Router is having problems connecting

to the Internet, press the Reset button for

just a second with a paper clip or a pencil

tip, which is similar to rebooting your PC.

If you are experiencing extreme problems

troubleshooting measures, press and hold

with the Router and have tried all other

in the Reset button for 30 seconds. This

will restore the factory defaults and clear

all of the Router's settings, such as port

forwarding or a new password.

**Power** This port is where you will connect the

The Front Panel

about network activities, are

located on the front panel.

The Router's LEDs, which inform you

**Power** Green. This LED lights up when the Router

connected to a device through the

corresponding port (1, 2, 3, or 4) and

flashes when the Router is sending or

is running a diagnostic test.

is powered on and flashes when the Router

power adapter.

panel of the Router.

modem.

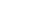

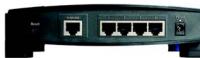

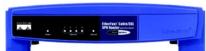

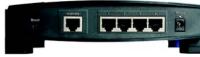

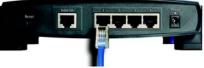

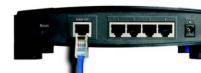

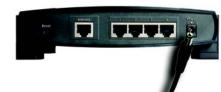

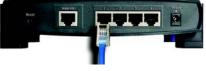

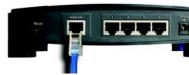

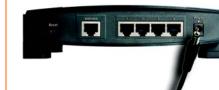

### Configure the Router

In Step 3, you will need the setup instructions provided by your Internet Service Provider (ISP). If you do not have this information, then contact vour ISP before proceeding.

The instructions from your ISP tell you how to set up your PC for Internet access. Because you are now using the Router to share Internet access among several computers, you will use the setup information to configure the Router instead of your PC.

**NOTE::** Make sure your PC's Ethernet adapter is set to obtain an IP address automatically. For more information, refer to Windows Help.

Open your PC's web browser. Enter http://192.168.1.1 (the Router's default local IP address) in the web browser's Address field. Then press the Enter key.

A screen will appear and ask vou for a User Name and Password. Leave the *User Name* field empty, and enter admin (the default) in the Password field. Then click the **OK** button

The Router's Web-based Utility will appear with the Basic Setup screen showing.

Α

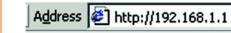

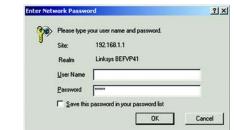

# Cable/DSL VPN Router

**Connect the Router** 

Now that you're familiar with the

auick installation.

Router, follow these instructions for

Before you begin, make sure

that all of your hardware is

powered off, including the

Router, PCs, hubs, switches,

and cable or DSL modem.

Connect one end of an Ether-

net network cable to one of the

numbered ports on the back of

the Router. Connect the other

end to an Ethernet port on a

network device, e.g., a PC,

Repeat this step to connect

more PCs or other network

Connect your cable or DSL

Power on the cable or DSL

Connect the included power

adapter to the Router's Power

port, and then plug the power

adapter into an electrical out-

The Power LED on the front

the power adapter is con-

nected properly.

panel will light up as soon as

modem's Ethernet cable to the

devices to the Router.

Router's Internet port.

modem.

print server, hub, or switch.

Model No. BEFVP41 v2

WIRED

In its drop-down menu, the Internet Connection Type setting features six Internet connection types: obtain an IP automatically (DHCP), Static IP, PPPoE, RAS, PPTP, and Heart Beat Signal. Depending on which connection type you select, the features available on the Basic Setup screen will differ. Proceed to the instructions for the connection type you are using.

### 1 Obtain an IP Automatically (DHCP)

- If your ISP says that you are connecting through DHCP or a dynamic IP address from your ISP, then select **Obtain an IP automatically** as the Internet Connection Type.
- Click the **Save Settings** button, and go to Step E.

#### 2 Static IP

- If your ISP says that you are connecting through a static or fixed IP address from your ISP, then select **Static IP** as the Internet Connection Type.
- Enter the IP Address, Subnet Mask and Gateway Address provided by your ISP.

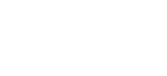

 $D_1$ 

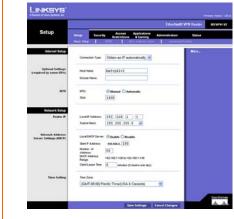

 $D_2$ 

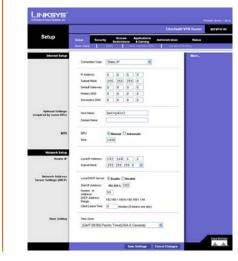

In the Primary and Secondary DNS fields, enter the DNS address(es) provided by your ISP. You need to enter at least one DNS address.

d Click the **Save Settings** button, and go to Step E.

#### 3 PPPoE

- If your ISP says that you are connecting through PPPoE or if you normally enter a user name and password to access the Internet, then select **PPPoE** as the Internet Connection Type.
- Enter the User Name and Password provided by your ISP. (Also enter the Service Name, if required.)
- Click the Save Settings button.
- Click the **Status** tab, and then click the **Connect** button to start the connection.
- Go to Step E.

#### 4 RAS

RAS is a service used in Singapore only. If you are using a RAS connection, check with your ISP for the necessary setup information. When you are finished, go to Step E.

 $D_3$ 

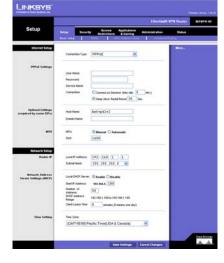

D4

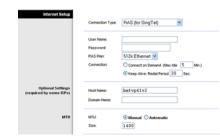

#### 5 PPTP

PPTP is a service used in Europe and Israel only. If you are using a PPTP connection, check with your ISP for the necessary setup information.
When you are finished, go to Step E.

Internet Setup

P Address: 0 . 0 . 0 . 0

Subnet Mask: 255 , 255 , 255 , 0

Default Gateway: 0 , 0 , 0 , 0

Host Name:

Host Name:

Connect on Demand (Max Idle 5 Min.)

Keep Alive: Redial Period 30 Sec.

Manual ○ Automatic

Connection Type: Heart Beat Signal

○ Connect on Demand (Max lide 5 Min.)

• Keep Alive: Redal Period 30 Sec.

Heart Beat Server: 0 0 0 0

befvp41v2

Manual ○ Automatic

#### 6 Heart Beat Signal

Heart Beat Signal is a service used in Australia only. If you are using a Heart Beat Signal connection, check with your ISP for the necessary setup information. When you are finished, go to Step E.

- Depending on the setup information from your ISP, you may need to provide a host name and domain name for the Router. The Host Name and Domain Name fields are usually left blank. If requested by your ISP (usually cable ISPs), complete these two fields.
- If you haven't already done so, click the **Save Settings** button. Then close the web browser.
- G Power your cable or DSL modem off and back on again.
- H Restart or power on your PCs so they can obtain the Router's new settings.

To test the Router's settings, open your web browser from any computer. In the browser's Address field, enter <a href="https://www.linksys.com/registration">www.linksys.com/registration</a> and press the **Enter** key.

Congratulations! The installation of the Router is complete.

/our web browser from pmputer. In the browser's se field, enter hksys.com/registration

LINKSYS

A Division of Cisco Systems, Inc.

For additional information or troubleshooting help, refer to the User Guide on the Setup CD-ROM. You can also call or e-mail for further support.

24-hour Technical Support 800-326-7114

(toll-free from US or Canada)

E-mail Support

support@linksys.com

Website

http://www.linksys.com or http://support.linksys.com

RMA (Return Merchandise Authorization)

http://www.linksys.com/support

FTP Site

ftp://ftp.linksys.com
Sales Information

800-546-5797 (800-LINKSYS)

Linksys is a registered trademark or trademark of Cisco Systems, Inc. and/or its affiliates in the U.S. and certain other countries. Copyright © 2003 Cisco Systems, Inc. All rights reserved.

BEFVP41 V2-QI-31212B JL